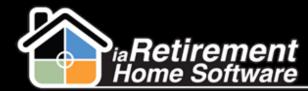

## **Record and Apply Payments**

## How to Record and Apply Payments

## **Description**

Use this function to manually record payments

The system will:

- Create a resident transaction for the payment amount
- Create an invoice application amount applying the maximum amount to the invoice. If the payment is greater than the remaining amount of the invoice, the payment will sow an open balance.

## **Step by Step**

- 1 Navigate to the Resident Invoice tab
- 2 Select the appropriate Open view for your Community. If entering payments for multiple Communities, you will be able to change the view at the top left of the following screen.
- **3** Click **Pay Invoice Balance**
- **4** Enter **This Payment Amount**
- 5 Enter an Application Date or leave the date blank to default to today's date
- **6** Tab through to enter more than one payment
- 7 Click Quick Save BEFORE Leaving Page
- 8 Click Next to get to the next page of Residents
- **9** Click **Cancel** when done

| Home C                                              | hatter Payable Invo     | ices PO    | S Entry My     | Community Pros | pects Advertising | g Residents   | Accounts | Contacts and Influencers | Dashboards | Reports                          | +                   |  |
|-----------------------------------------------------|-------------------------|------------|----------------|----------------|-------------------|---------------|----------|--------------------------|------------|----------------------------------|---------------------|--|
| /iew: Palm                                          | ew: Palm Springs Open 🔻 |            |                |                |                   |               |          |                          |            |                                  |                     |  |
| Quick Save BEFORE Leaving Page Cancel Previous Next |                         |            |                |                |                   |               |          |                          |            |                                  |                     |  |
| Last Nam                                            | e First Name            | Suite      | Resident       | Document No    | Amount            | Remaining Amo | unt      | This Payment             |            | Application Date (Blank = Today) |                     |  |
| Ward                                                | Norman                  | <u>116</u> | R-20785        | Inv-004718     | \$3,158.29        | 3,158.29      |          | 3158.29                  |            | [                                | <u>12/16/2013 ]</u> |  |
| Denison                                             | Sonel                   | 124        | <u>R-19854</u> | Inv-004633     | \$4,382.64        | 4,382.64      |          | 4382.64                  |            | [                                | <u>12/16/2013 ]</u> |  |
| Jessen                                              | John                    | <u>135</u> | R-20749        | Inv-004720     | \$6,311.64        | 6,311.64      |          | 6311.64                  |            | [                                | <u>12/16/2013</u> ] |  |
|                                                     |                         |            |                |                |                   |               |          |                          |            |                                  |                     |  |
| Quick Save BEFORE Leaving Page Cancel Previous Next |                         |            |                |                |                   |               |          |                          |            |                                  |                     |  |

- To change the way the list is sorted:
  - 1. Click Cancel
  - 2. Choose the appropriate Resident Invoice view

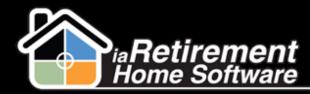

- 3. Drag the column by which you would like to sort to the first column
- 4. Click the header to sort (once for ascending order and twice for descending order)

\*The following example sorts the list by suite number.

| Palm       | Palm Springs Open v Edit   Delete   Create New View |             |                    |             |                                                                                                    |              |             |              |  |  |
|------------|-----------------------------------------------------|-------------|--------------------|-------------|----------------------------------------------------------------------------------------------------|--------------|-------------|--------------|--|--|
| New Reside | nt Invoice Pay Invo                                 | ice Balance |                    | A           | A   B   C   D   E   F   G   H   I   J   K   L   M   N   O   P   Q   R   S   T   U   V   W   X   Y   Z   Other |              |             |              |  |  |
| Action     | Current Suite 1                                     | Last Name   | Resident Invoice N | Document No | Amount                                                                                                    | This Payment | Description | Posting Date |  |  |
| Edit   Del | 116                                                 | Ward        | Inv-004718         | Inv-004718  | \$3,158.29                                                                                                    |              |             | 12/11/2013   |  |  |
| Edit   Del | 124                                                 | Denison     | Inv-004633         | Inv-004633  | \$4,382.64                                                                                                    |              |             | 10/1/2013    |  |  |
| Edit   Del | 135                                                 | Jessen      | Inv-004720         | Inv-004720  | \$6,311.64                                                                                                    |              |             | 12/13/2013   |  |  |